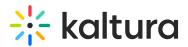

## Add media to Watch List

28 This article is designated for all users.

When you're browsing MediaSpace, you probably come across videos you don't have time to watch at that moment, but you could make time for them in the future. Kaltura's Watch List is a pre-built playlist allowing you to save videos and watch them at your leisure.

Here's how!

Depends on enabling the WatchLater module by your administrator.

While watching or browsing through videos, click the ACTIONS menu under the entry you want to save and choose **Add to Watch List**.

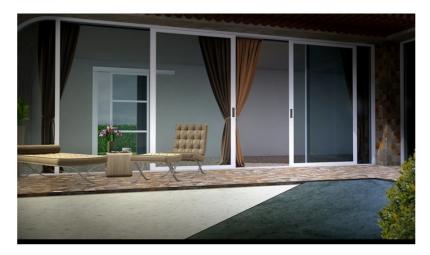

Outdoor spaces •0 •1 •0 From Louise June 10, 2023 Details Share Q ACTIONS V 🖋 Edit No description provided Publish =+ Add to playlist Department Divis... Marketing Le Analytics Date Established June 10, 2023 Add to Watch List Garden spaces Appears In Delete

## A success message displays: Your entry was successfully added to Watch List.

Your entry was successfully added to Watch List.

 $\times$ 

Copyright © 2019 Kaltura Inc. All Rights Reserved. Designated trademarks and brands are the property of their respective owners. Use of this document constitutes acceptance of the Kaltura Terms of Use and Privacy Policy.

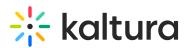

If you change your mind, simply click **Remove from Watch List** to remove the entry.

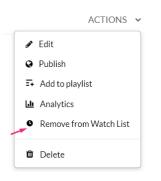

After adding the video to your Watch List, it will appear at the top of the list on your Watch List page. To access your Watch List page, check out our article Access your Watch List.

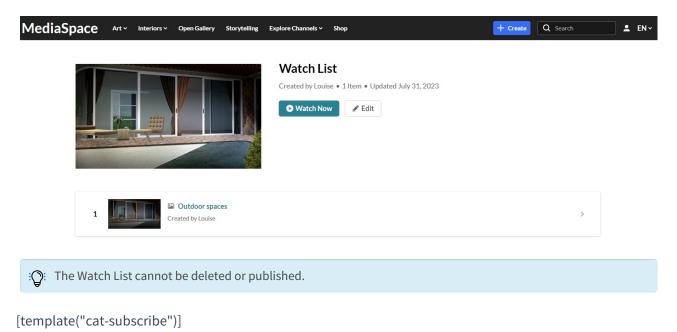